## **Job Aid – Recertification Module**

**Step 1**: Login to the new certification portal [here.](https://login.td.org/jwt.aspx?pnid=2001&callbackurl=https://atd.useclarus.com/simple_sso/login) You will be asked to login using your td.org credentials.

**NOTE**: If you try logging in with this link and you are taken to the standard td.org landing page, it means that you have multiple accounts with td.org and your certification record cannot be found. STOP and email us [recertification@td.org](mailto:recertification@td.org) and we will get your records merged.

**Step 2:** On your home page, your current credential will appear along with the amount of time remaining until expiration. A tracking bar will show you how many points you need to meet your recertification requirements. To add activities, select Manage Activities on the left side of the screen.

**NOTE**: If you get to your account but it does not show your progress bar or look like the screen depicted below, please try a different browser or make sure that Javascript is enabled for your current browser.

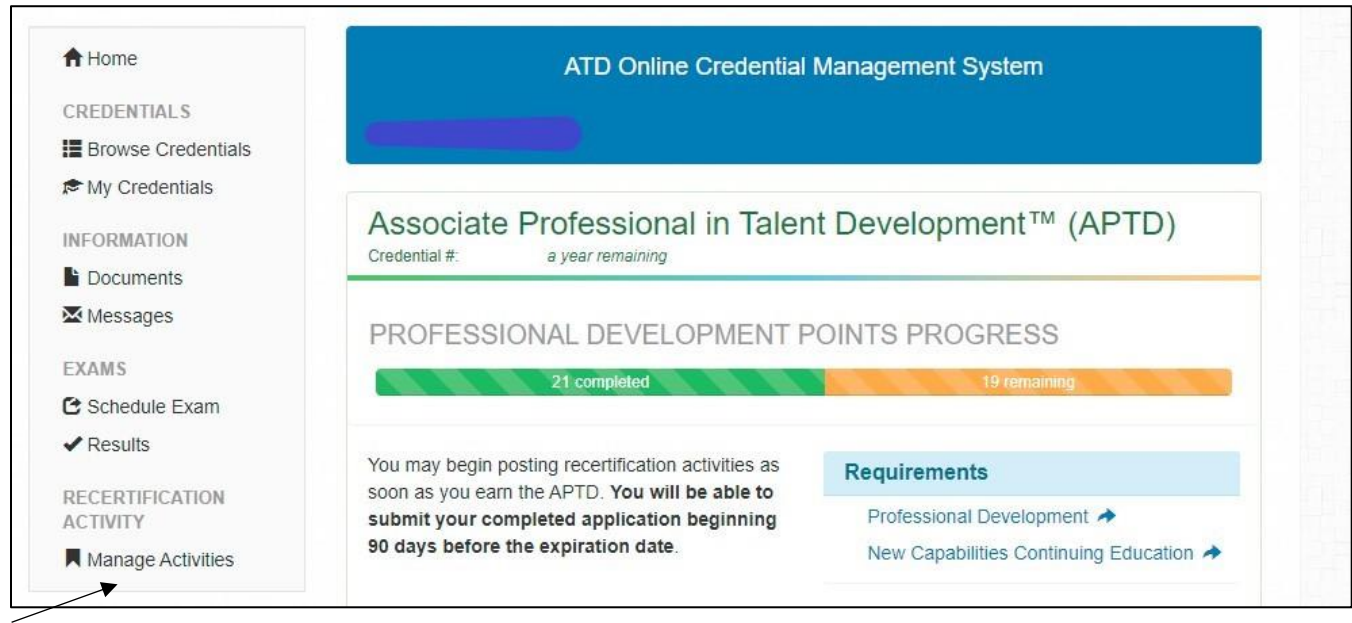

**Step 3:** Scroll down below any prior entries and Select "Add Professional Development" to add your qualifying activities.

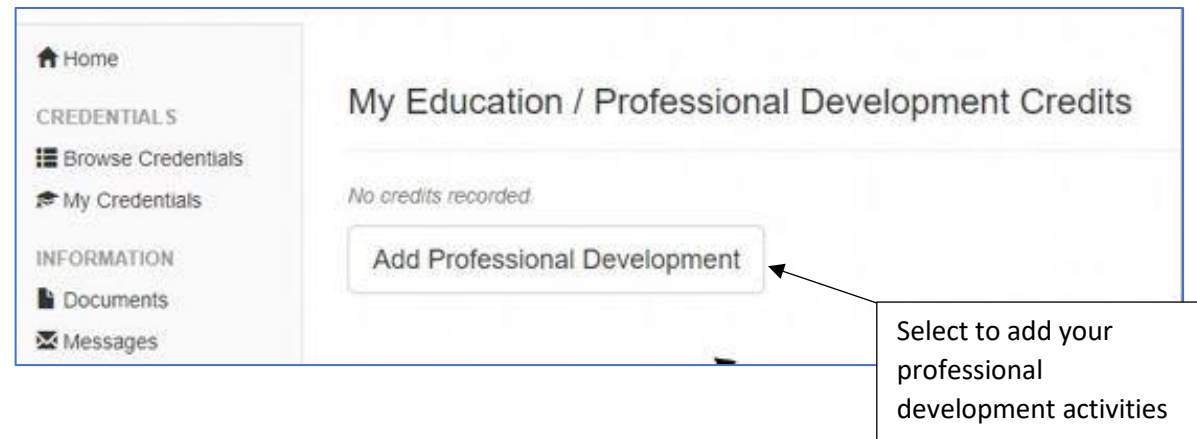

**Step 4:** After selecting "add professional development", you will see an overview of recertification policies. At the bottom of the screen, select the category for the type of professional development you would like to add.

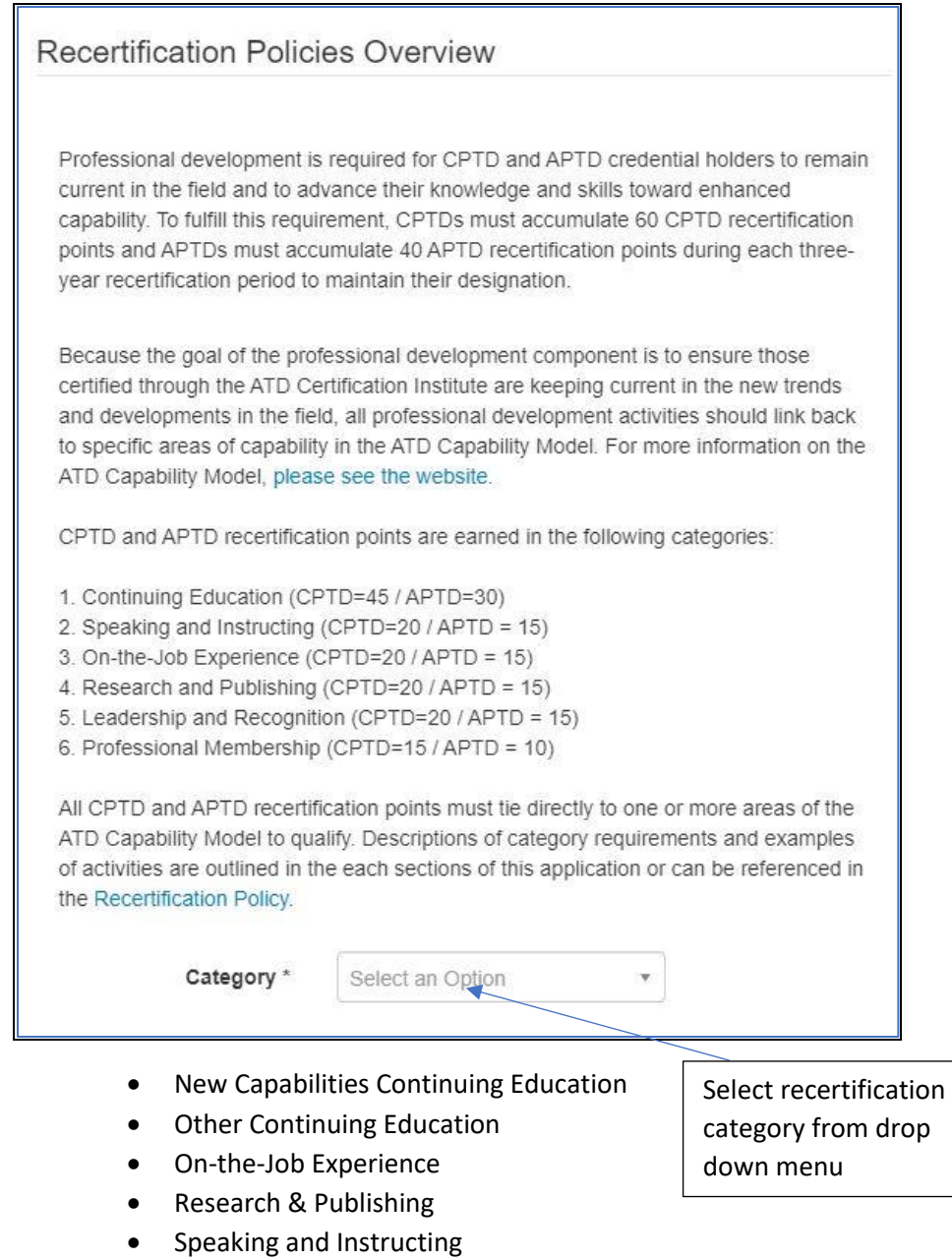

- Leadership and Recognition
- Professional Membership

**NOTE**: Credential holders recertifying after May 1, 2021, must now meet the focused continuing education requirement [\(see page 2 of the Recertification Policy](https://d22bbllmj4tvv8.cloudfront.net/25/95/28221b4c49b8ba4954e5c37338f8/recertification-policy-after-may-1-2021.pdf) for more information). To enter activities that qualify as a new capability (see page 5 of this job aid of a list of topics), please select New Capabilities Continuing Education from the drop down menu. For other continuing education that is not aligned with the new capabilities, please use the "Other Continuing Education" category.

**Step 5:** Enter the information about your professional development activity into the specified fields. After entering all required fields press SAVE CHANGES. **NOTE**: Once entered you cannot edit your entries, you can only delete and re-enter, so check your information before saving.

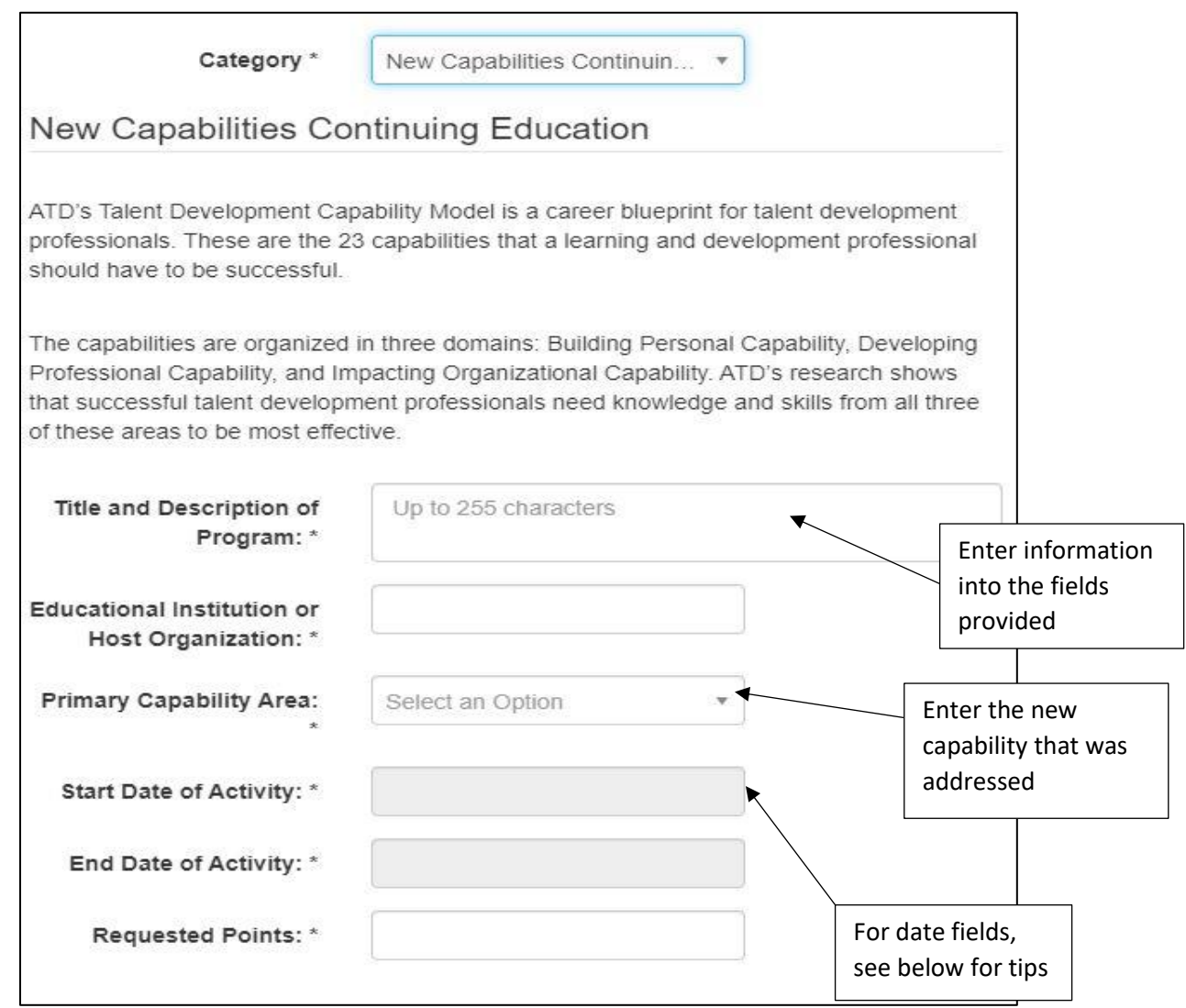

**NOTE:** When you enter a date, a calendar widget will appear. To move more quickly to your desired date, click on the Month/Year at the top of the widget to move from individual dates to months or years as below.

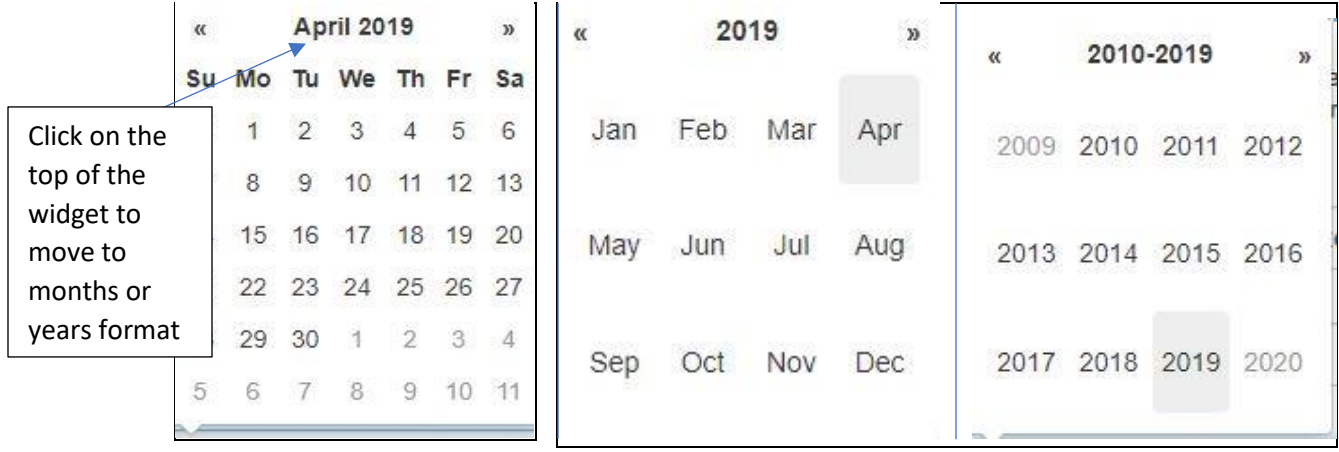

**Step 6:** Your newly added activity will appear on your professional development tracking page.

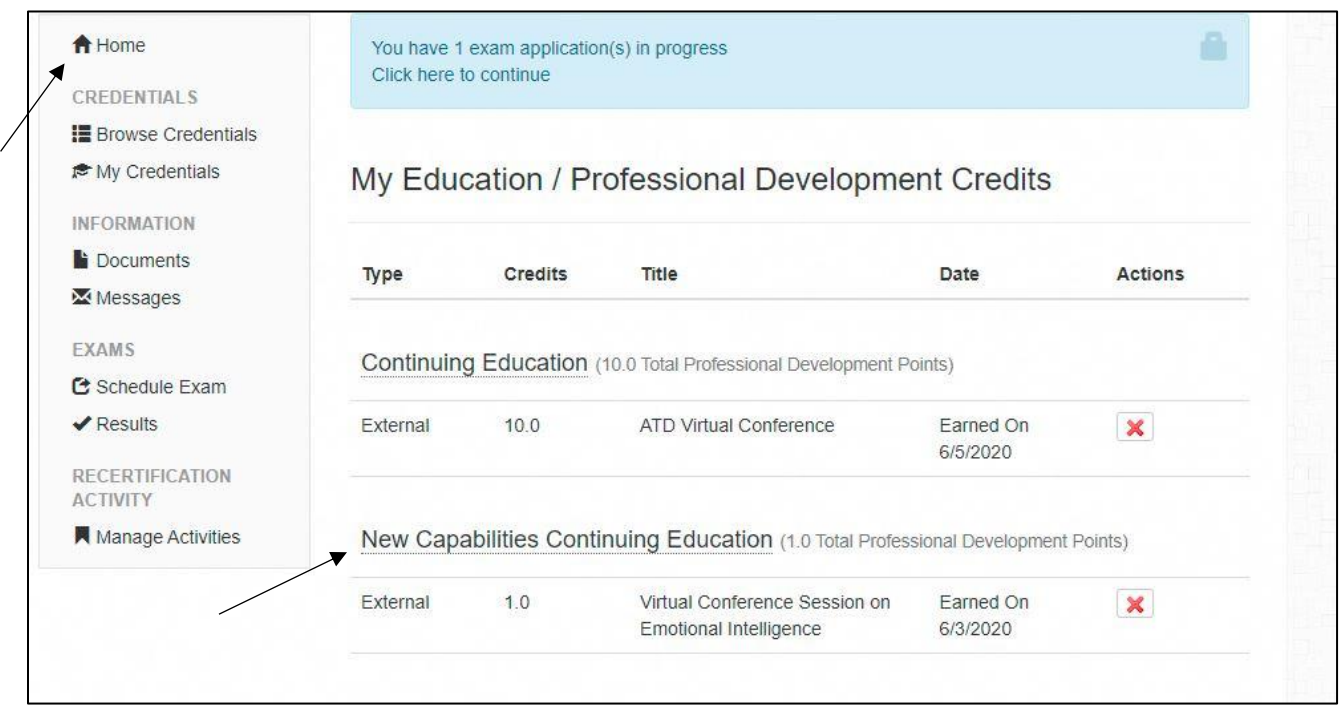

**Step7:** Return to your home page by clicking on the Home button to view your progress bar. Once you have entered the required number of points, your progress bar will turn green. However, you cannot submit your renewal application until you have reached the required number of recertification points AND it is no more than 90 days before your expiration date. **NOTE**: If you have not entered the required number of points in the New Capabilities Continuing Education category, even if you have the correct total number of points, you will not be able to submit your application. Please review your entries to ensure they are categorized correctly.

Once you are within that 90-day period and you have submitted the required number of points, a "Ready to renew?" message will appear on your Home page. Click Submit Renewal when you are ready to pay.

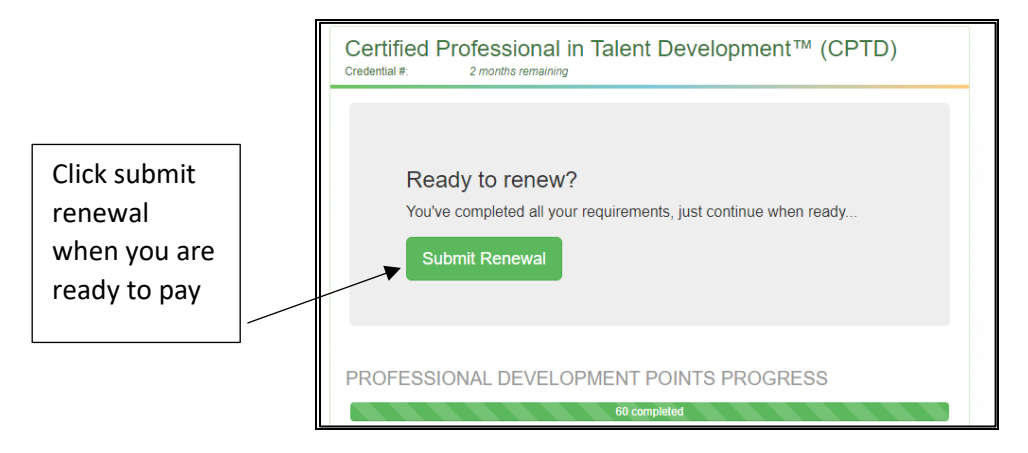

**Step 8:** Once you submit your renewal, you will be asked to complete demographic information and then make your payment. When you click Pay, you will be taken to the ATD payment portal.

**Step 9:** You will not need to add supporting documentation for your professional development activities unless you are selected for audit. You will be notified if you are selected for audit immediately after you submit your application and payment.

ATD CI Recertification Portal Instructions **P** a g e | **4** 

If you are selected for audit, you will be notified by secure message and asked to provide documentation about your activities via the secure messaging function in the portal.

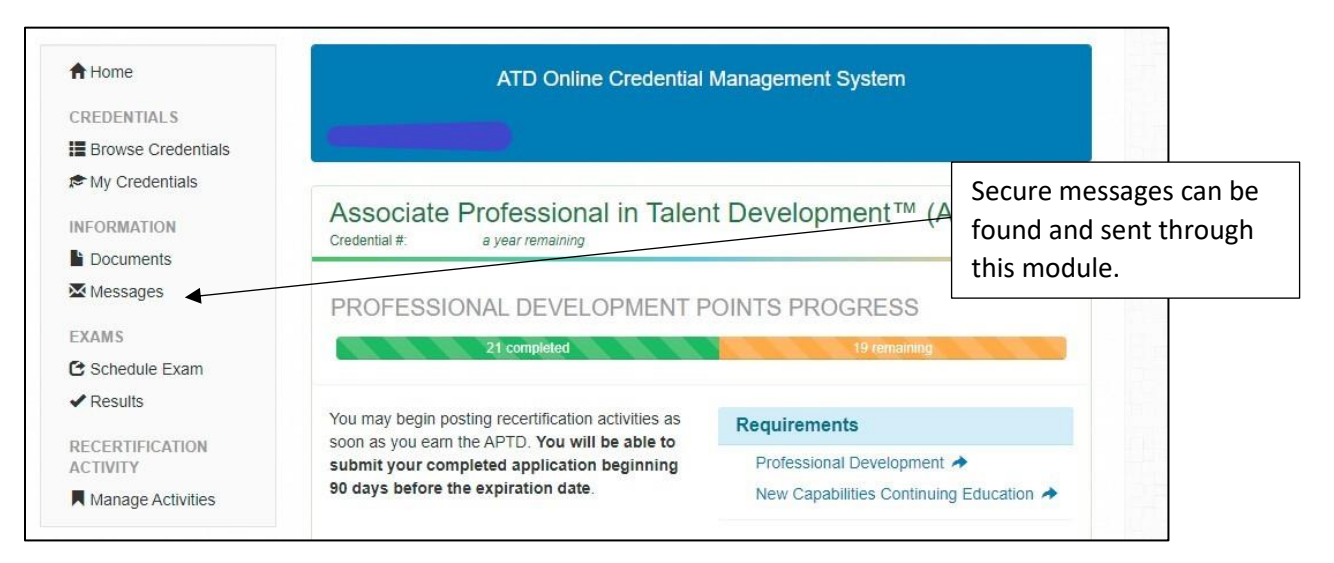

**Step 10:** Once your renewal has been paid, you're done! Your new credential will appear under "My Credentials" with your new expiration date. You may download your digital certificate by clicking the icon under Actions.

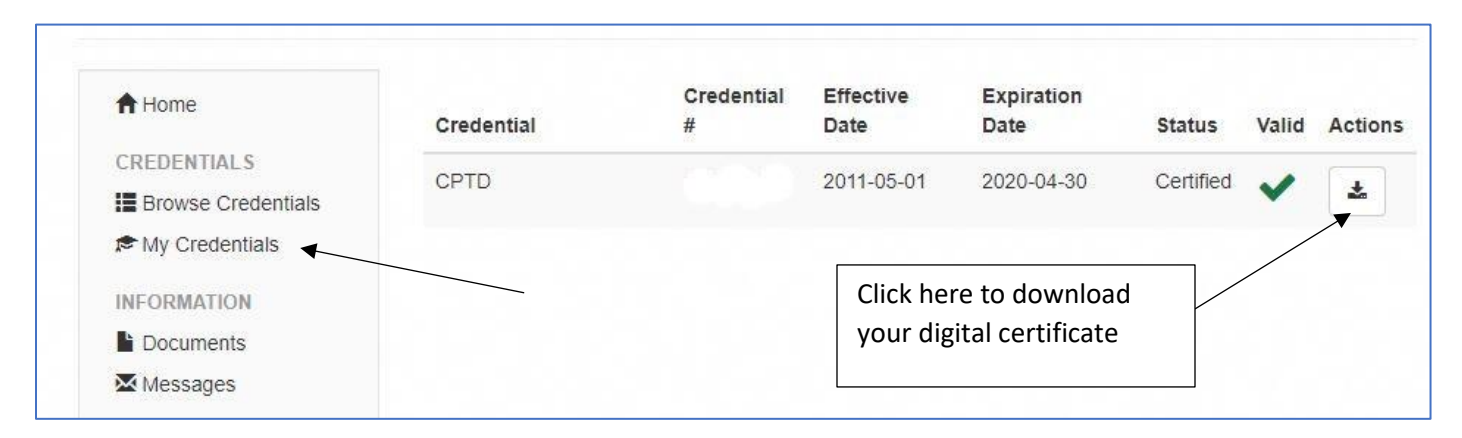

## **Topics that Qualify for the New Capabilities Continuing Education Requirement**

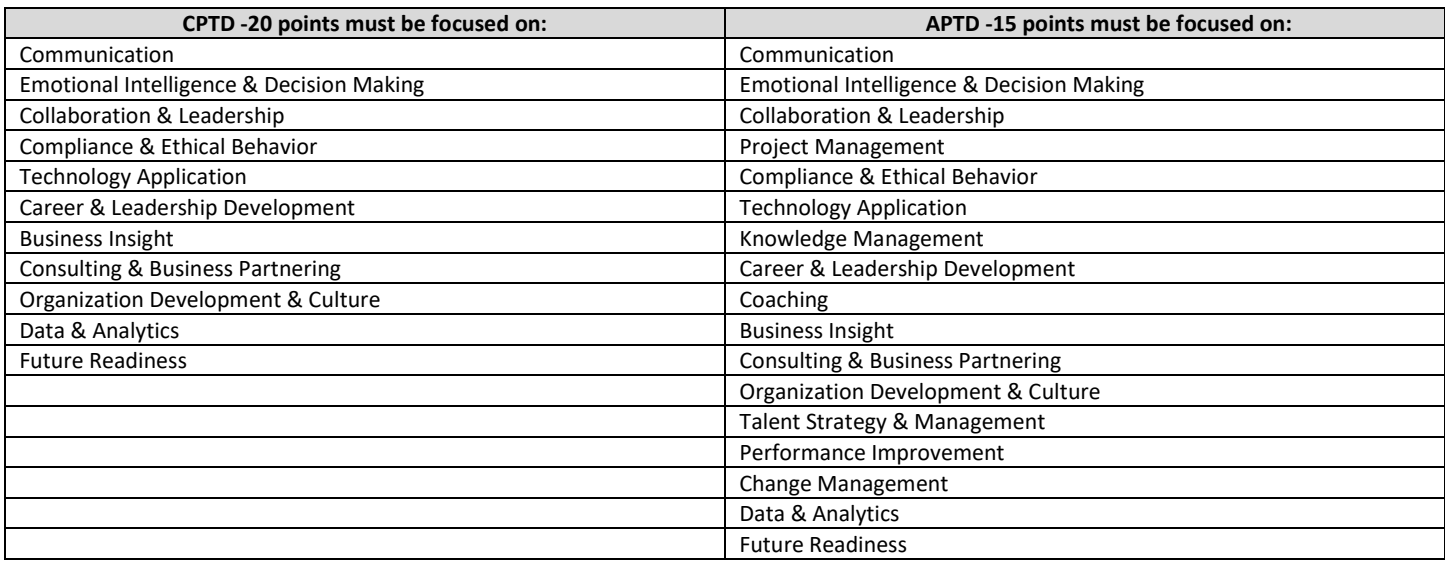